# Table of Contents

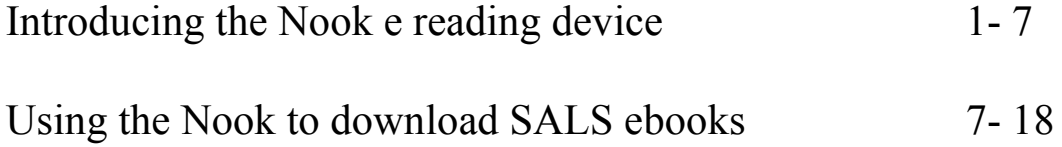

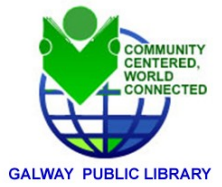

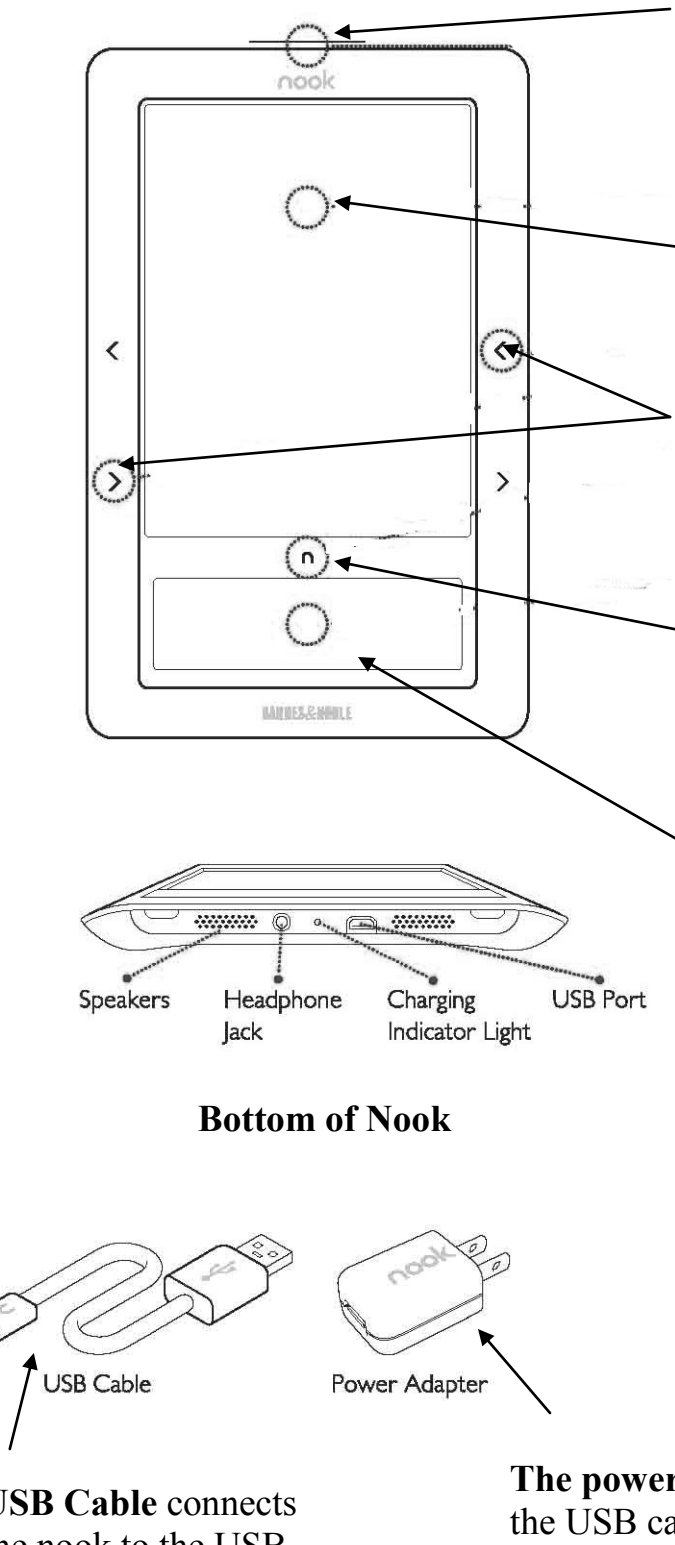

## **Power Button**

Press once and release to turn your nook on or to put it to sleep. Press and hold for about 7 seconds to completely power off

## **Reading Screen**

This is where you read your eBooks

# **Page Turn Buttons**

Press to turn forward one page or back one page.

# **Home Button**

Press any time to go to the nook's Home screen and see icons for "my library.

# **Color Touch screen**

The lower segment of the Nook is a Color Touch screen. Use your fingers to enter text, navigate, review what you are reading or change your viewing preferences in the settings area. This screen darkens after several minutes of non-use. To wake up the screen, lightly double tap the color screen.

**USB Cable** connects the nook to the USB port of a computer.

**The power adaptor** connects the USB cable and the nook to a power outlet for recharging

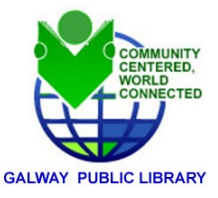

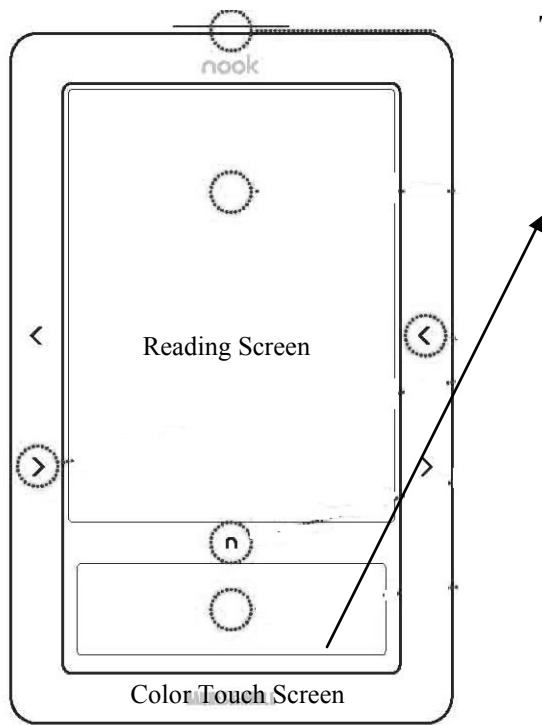

# **Color Touch screen**

The lower segment of the Nook is a Color Touch screen. Use your fingers to enter text, navigate, review what you are reading or change your viewing preferences in the settings area.

### **Keyboard**

The on-screen keyboard automatically appears when any text input is needed. Use it to search or take notes as you read.

- Touch the Shift key to  $\hat{I}$  capitalize a  $\bullet$ letter
- Touch the 123 key to see the primary number and punctuation keyboard
- Touch the  $#+=$  key when using the number keyboard to see secondary characters and punctuation marks

# **The Color Touch Screen**

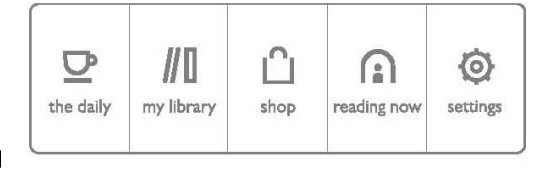

**The Home screen** is your jumping point to the different areas of your nook. From here you can select my library where all of the eBooks, PDFs, and other downloads are stored. You can slide your finger across the color screen to see more options.

## **Color Touch Screen Actions**

#### **The Back Button**

П

pressing this allows you to back up to the previous screen.

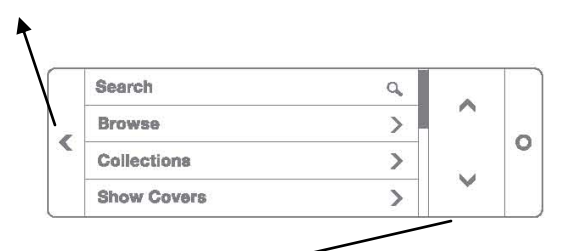

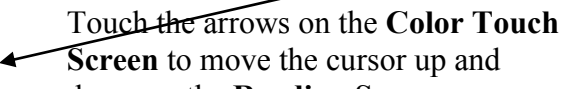

down on the **Reading Screen**

Touch the circle on **Color Touch Screen** to select an item on the **Reading Screen**

Swipe up and down on the **Color Touch screen** to scroll through menus on the **Reading Screen**

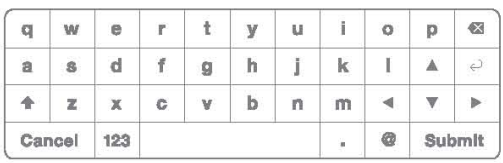

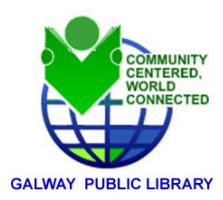

#### **Power Button**

Press once and release to turn your nook on or to put it to sleep. Press and hold for about 7 seconds to completely power off your nook.

#### Charge your nook The nook should be charged by library staff before you borrow it. If you lose charge while using it, follow these steps to nook recharge the nook: a) Plug the Power adaptor into the USB cable b) Plug the USB/power adaptor cable into the port at the bottom of the nook c) Press the power button on the top of your nook to turn it on. d) Plug your nook into a wall outlet.  $\overline{\phantom{0}}$  $\langle$ You can use the nook while it charges. The yellow, charging indicator light illuminates while charging.  $\overline{\phantom{0}}$  $\rightarrow$ When the light turns off, the nook is fully charged. Typical charging time is approximately 3½ hours by AC.  $\sqrt{n}$ **MITRE&NNUE** Wall Outlet Plug larger USB nook tip into port of power adaptor  $\left(\begin{array}{cc} \begin{array}{c} \begin{array}{c} \end{array} \\ \end{array}\right)$  Plug power adapter into **ANAMAN** -33333333 wall outletPlug smaller USB tip into Nook  $\sim$ USB Power **Bottom of Nook** Cable Adapter

Galway Public Library- 5264 Sacandaga Rd. Galway, NY 12074 518-882-6385 www.galwaypubliclibrary.org

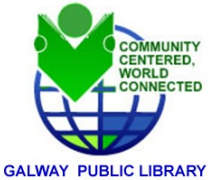

#### **Charging and Powering up the Nook**

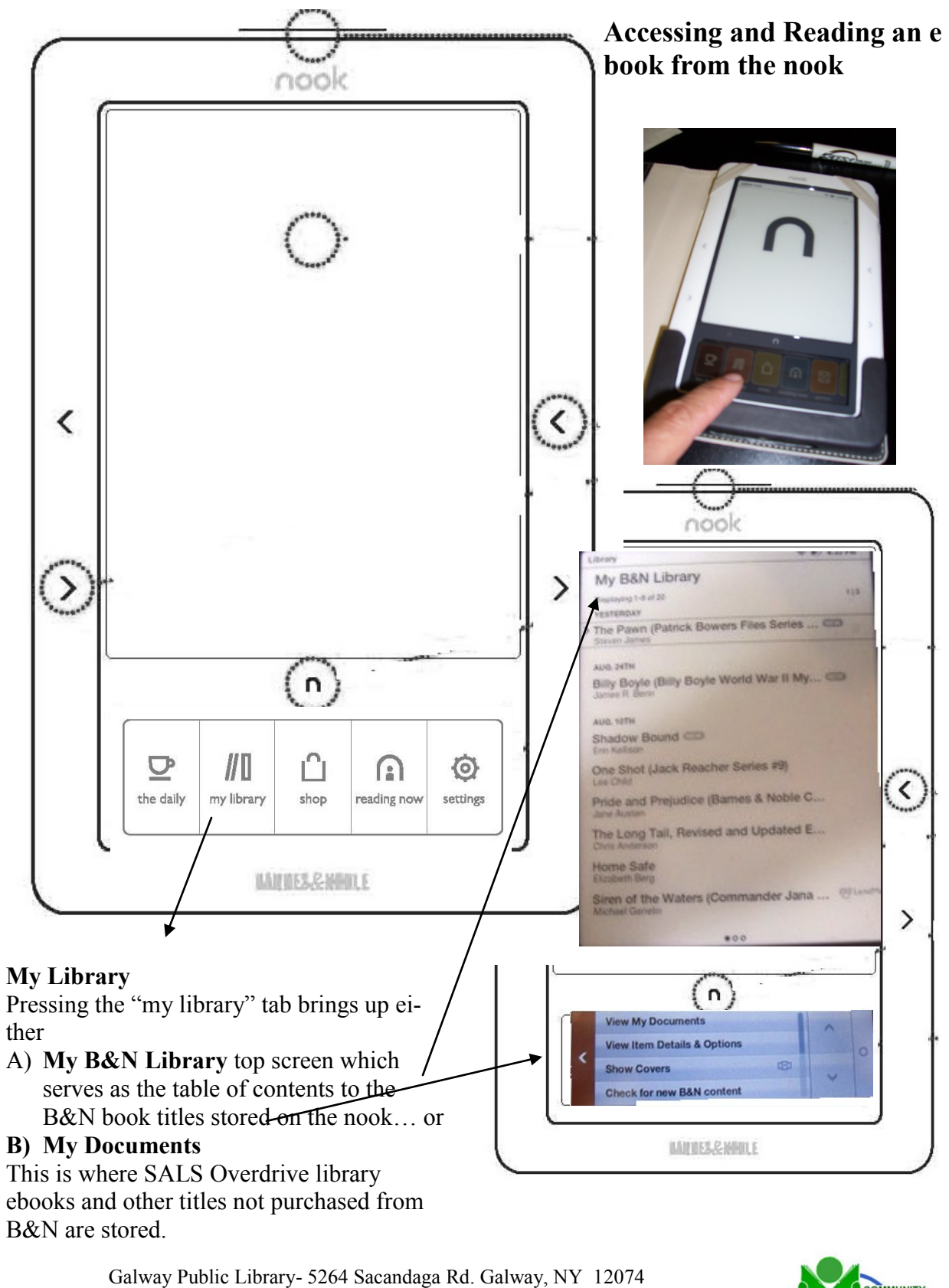

518-882-6385-

www.galwaypubliclibrary.org

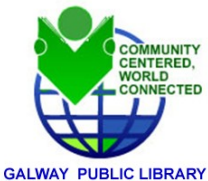

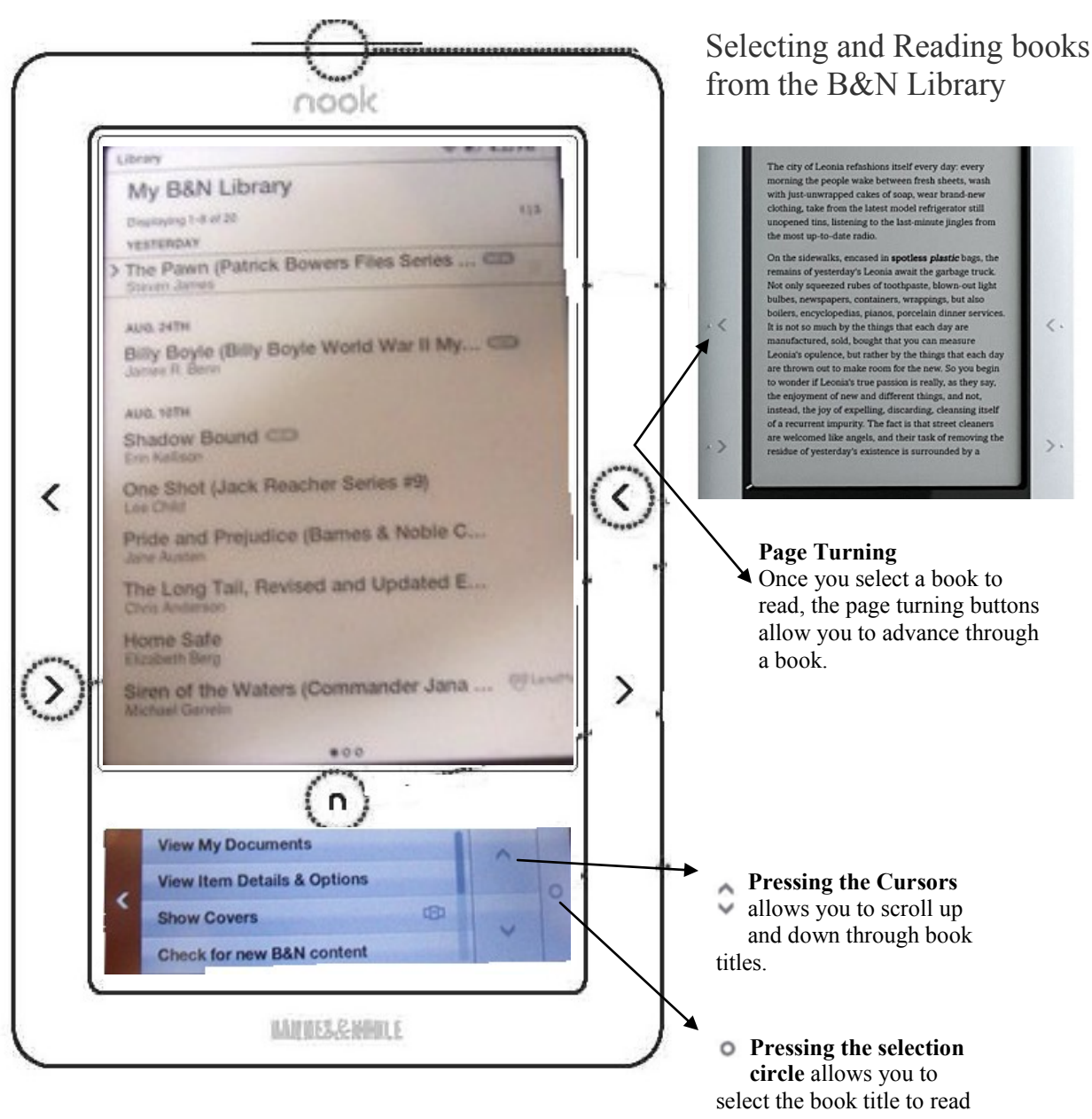

#### **My B&N library**

After pressing my library, the B&N library contents window displays on the top. These titles are purchased by Galway Public Library for your reading pleasure.

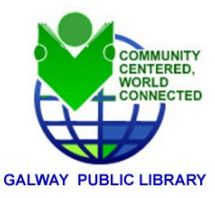

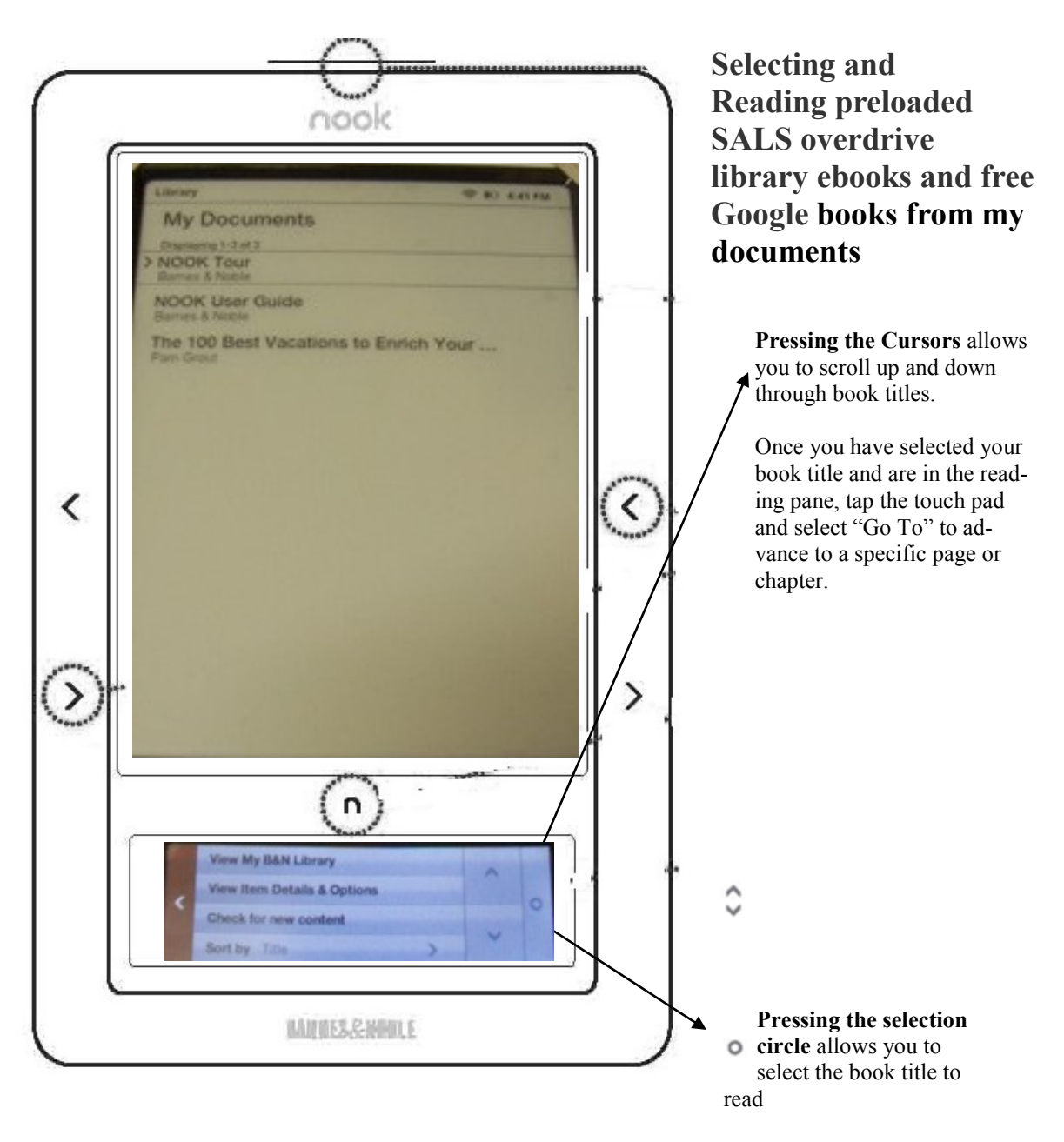

#### **My documents**

After pressing my documents in the lower screen, the contents window displays ebooks titles on the top. These titles are free ebook titles from Google and any ebooks you checkout from the SALS/Overdrive website by Galway Public Library for your reading pleasure.

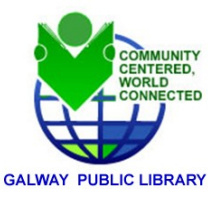

# Quick Start Guide

The Nook & reading Galway Public Library/SALS ebooks

#### **What do you need?**

- A Nook eReader
- Valid Galway Public Library (GPL) Card (includes a library card with less then \$5.00 in fines).
- Computer with Internet Connection (wireless or network cabled) and a computer with a USB connection
- Internet browser compatible with GPL and SALS ebook download website [http://](http://ebooks.galwaypubliclibrary.org) [ebooks.galwaypubliclibrary.org/](http://ebooks.galwaypubliclibrary.org) or http://salon.sals.edu
- Complete Nook training with a library staff member and signatures on a Nook damage/loss liability statement with Galway Public Library.

**Using the Nook to download ebooks from Galway/SALS Ebook Salon Website** You can use Galway's Nook eReader to download and read ebook titles from the Galway/SALS digital download website<http://ebooks.galwaypubliclibrary.org/> or http://salon.sals.edu

Before checking out and downloading ebook titles from your computer to the nook, you will need to install the free **Adobe Digital Editions** software which will allow you to transfer your downloaded ebook to your Galway Nook eReader

#### **Downloading Adobe Digital Editions to your Computer**

1. Go to [http://www.adobe.com/products/](http://www.adobe.com/products/digitaleditions/) [digitaleditions/](http://www.adobe.com/products/digitaleditions/) and launch the Adobe Digital Editions **Installer** 

2. Follow the instructions provided and download Adobe Digital Editions. The program should open on your computer once installation is complete.

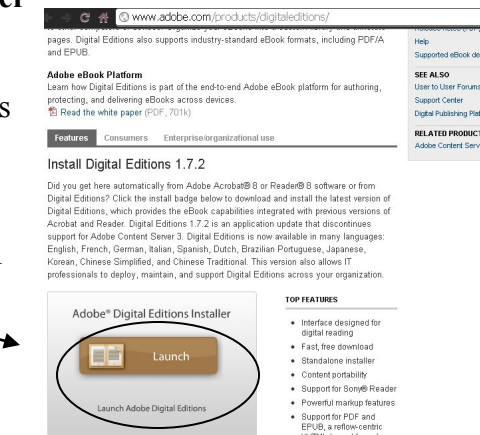

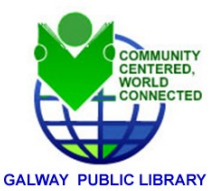

After installation, the **Adobe Editions Setup Assistant wizard** prompts you to activate Adobe Digital Editions (you must continue to be online during this process).

During the Adobe activation, you have to authorize your computer with an Adobe ID. If you don't have an **Adobe ID**, creating one is free and only takes a minute. You will

need to provide your email address.

The **Adobe ID** enables you to transfer items protected by digital rights management (DRM) between multiple computers or devices and restore them after a data loss or system reinstallation.

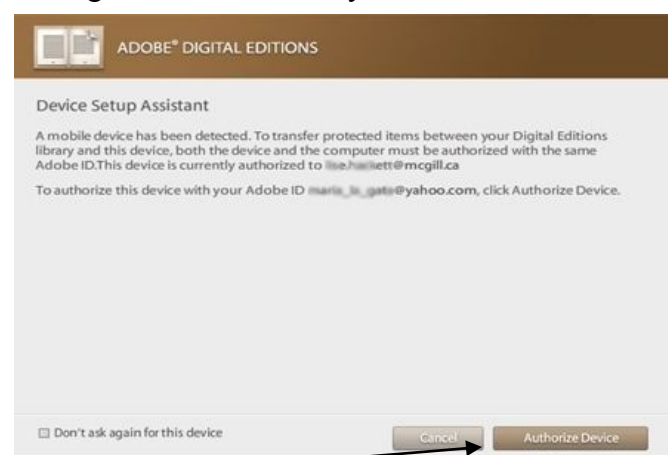

You will most likely receive

**this screen** prompting you to authorize the nook device under your new Adobe ID. Please Note: Your computer and the Library's Nook must use your **ADOBE DIGI-TAL ID** in order for you to download and use ebooks from our library website

**How to download ebooks from the Galway/SALS website** 

1. Go to [http://ebooks.galwaypubliclibrary.org](http://ebooks.galwaypubliclibrary.org/) or http://salon.sals.edu

2. Scroll down Salon's left-hand menu bar. Towards the bottom of the menu you will see **Ebooks**. Select your subtopic interest and navigate to the ebook section.

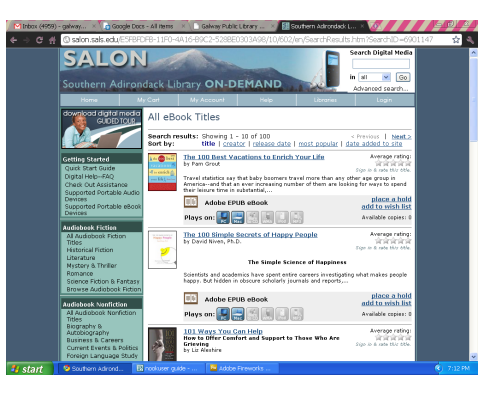

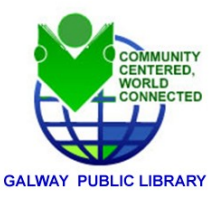

#### **How to download ebooks from the Galway/SALS website**

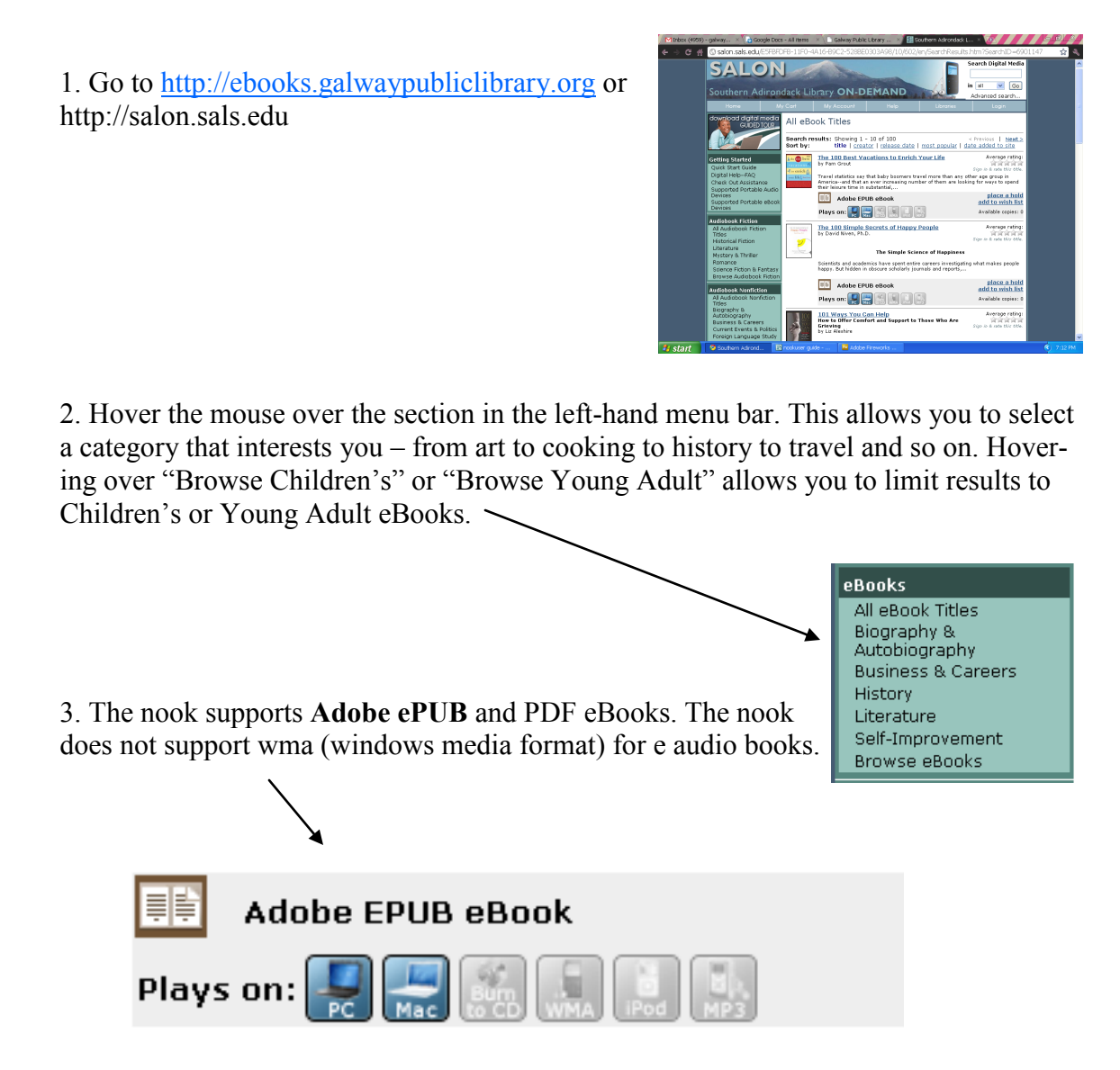

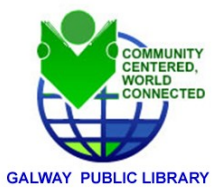

4. Once you find a title you wish to download, click "**add to cart**" on the right side of the entry. You have 30 minutes to complete your checkout before the eBook is returned to the library's collection.  $\overline{\phantom{0}}$ 

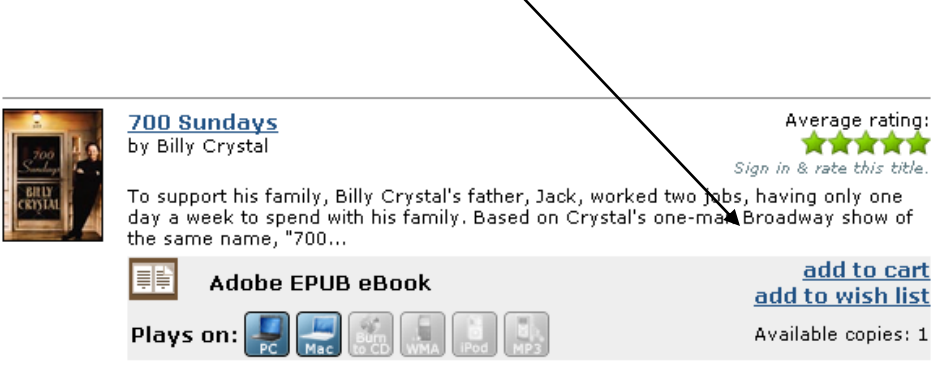

NOTE: If "**add to cart**" is not an option, this means all of the electronic copies of the book are in use. Click **"place a hold"** on the right side of the entry.

If you are not already logged in, the website may prompt you for your library card number and Password. Enter your email address and the system will notify you when the title is available for check out.

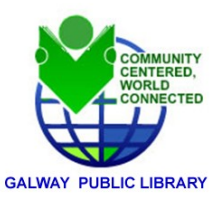

5. Click "Proceed to Check out ." If you are not already logged in, the system may prompt you for your library card number and password.

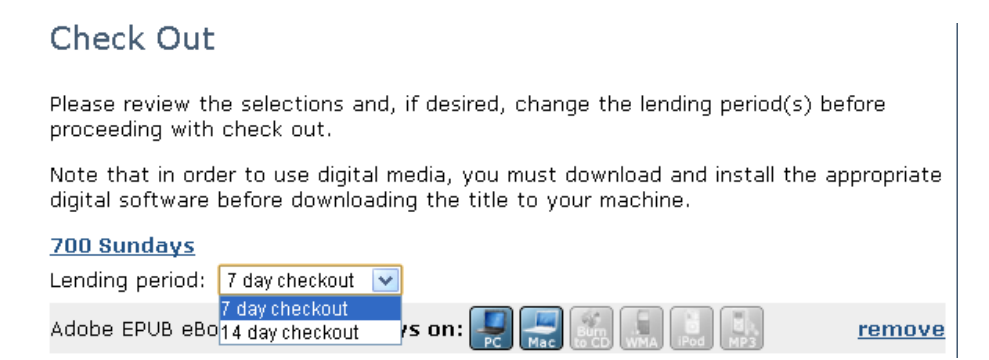

6. You can adjust the lending period to 7 or 14 days. You may check out up to 12 eBooks at one time. After choosing your lending period, click "Confirm Checkout," and then click "Download" on the next page.

# Download

The following title(s) are/now available for download:

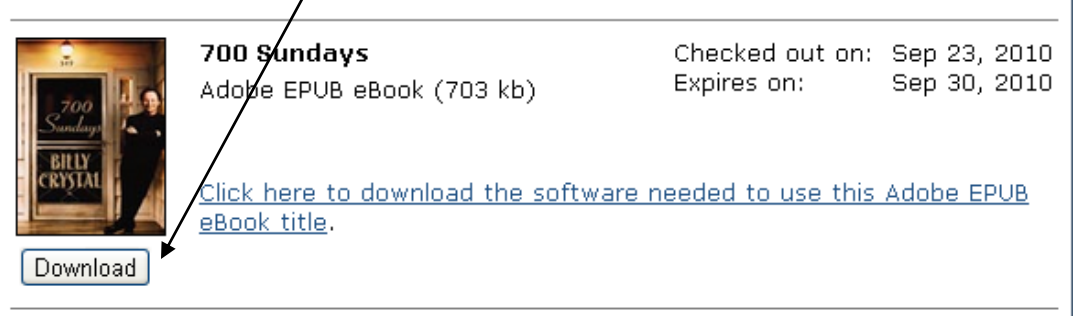

7. A dialog box will appear, prompting you to open a file called URLLink.acsm. This is the license for the eBook, which is stored on Adobe's content server. The file will download immediately and launch the Adobe Digital Editions application that you recently installed.

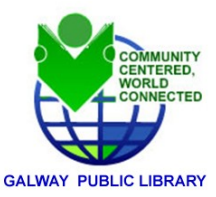

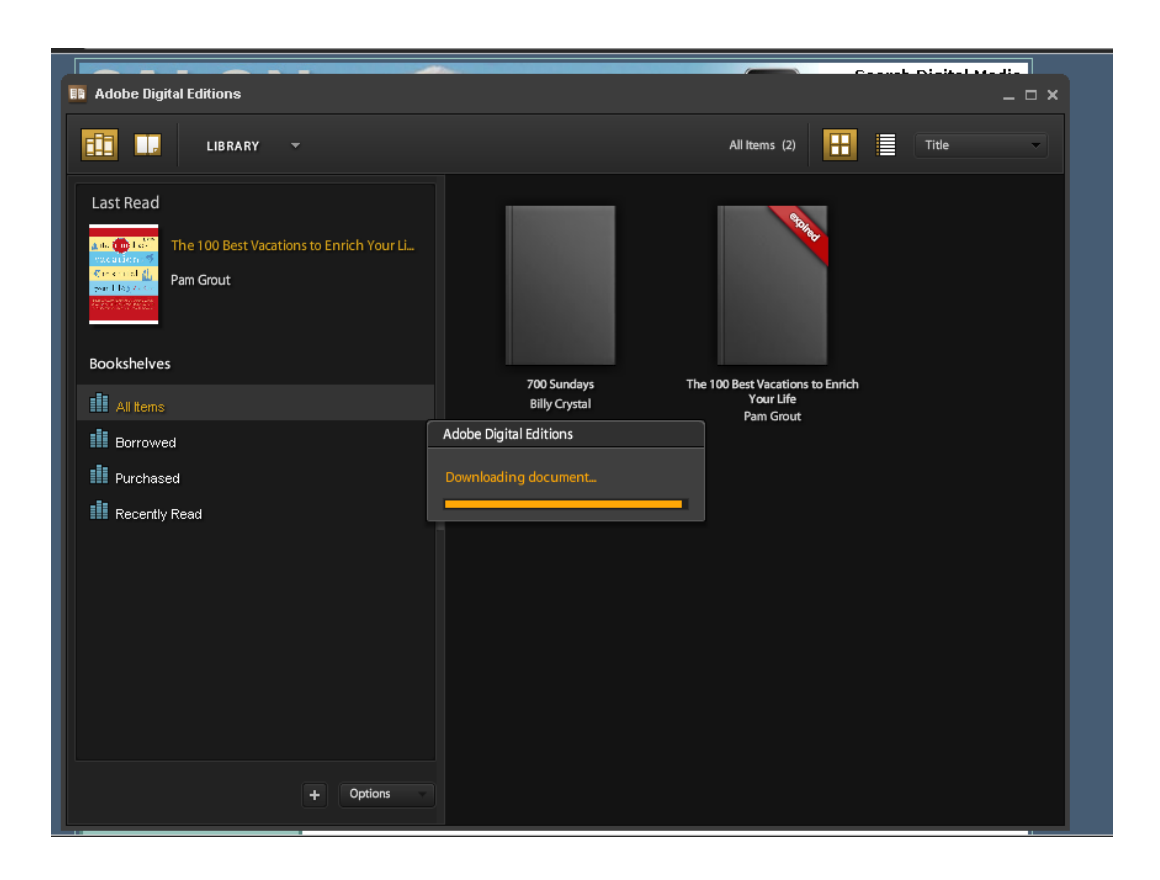

8. Your computer should automatically open the ebook file with Adobe Digital Editions. Your computer will probably display a download window to download the ebook file.

If the file doesn't download immediately, double click the downloaded ebook .ascm file located in your downloads folder and Adobe Editions should start and load the file to its Bookshelf.

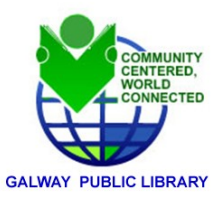

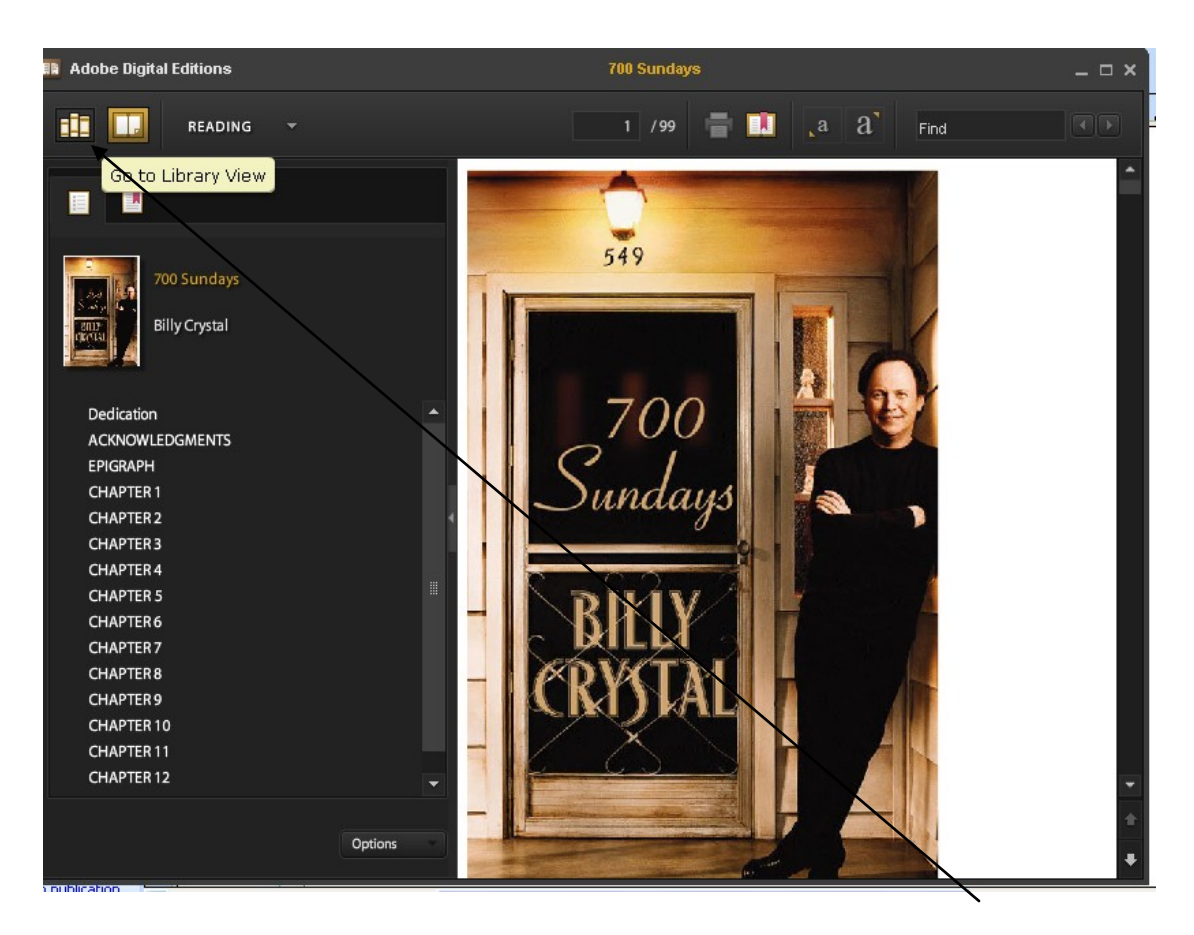

9. Once the ebook title is stored in Adobe Digital Editions, click on the **Book shelf** or Library View icon in **Adobe Digital Editions.** 

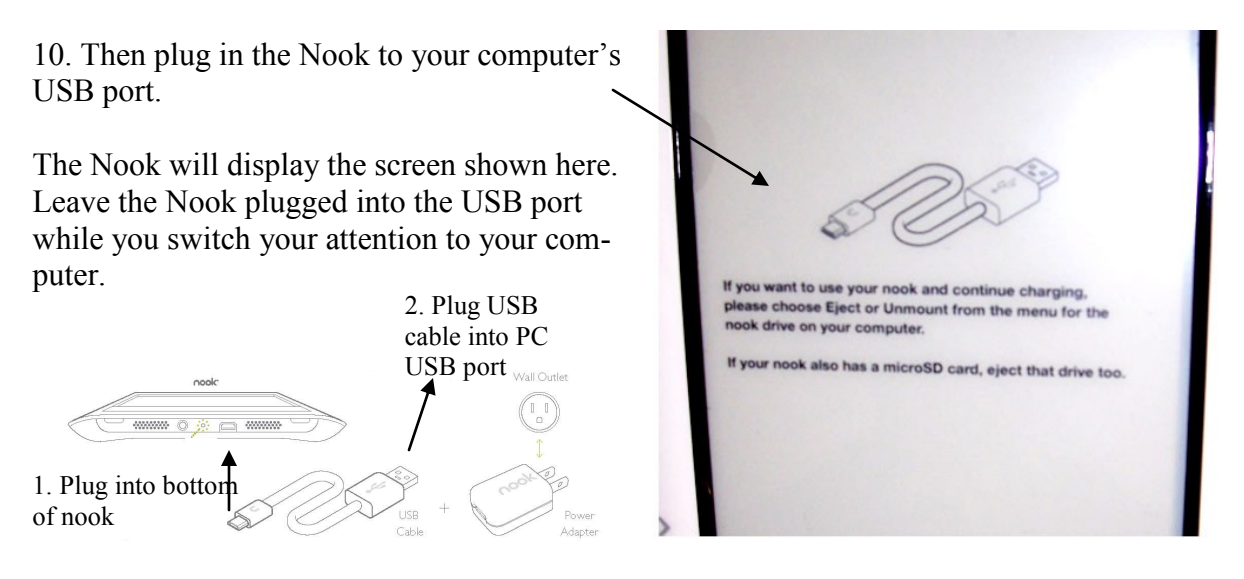

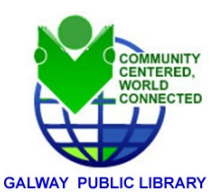

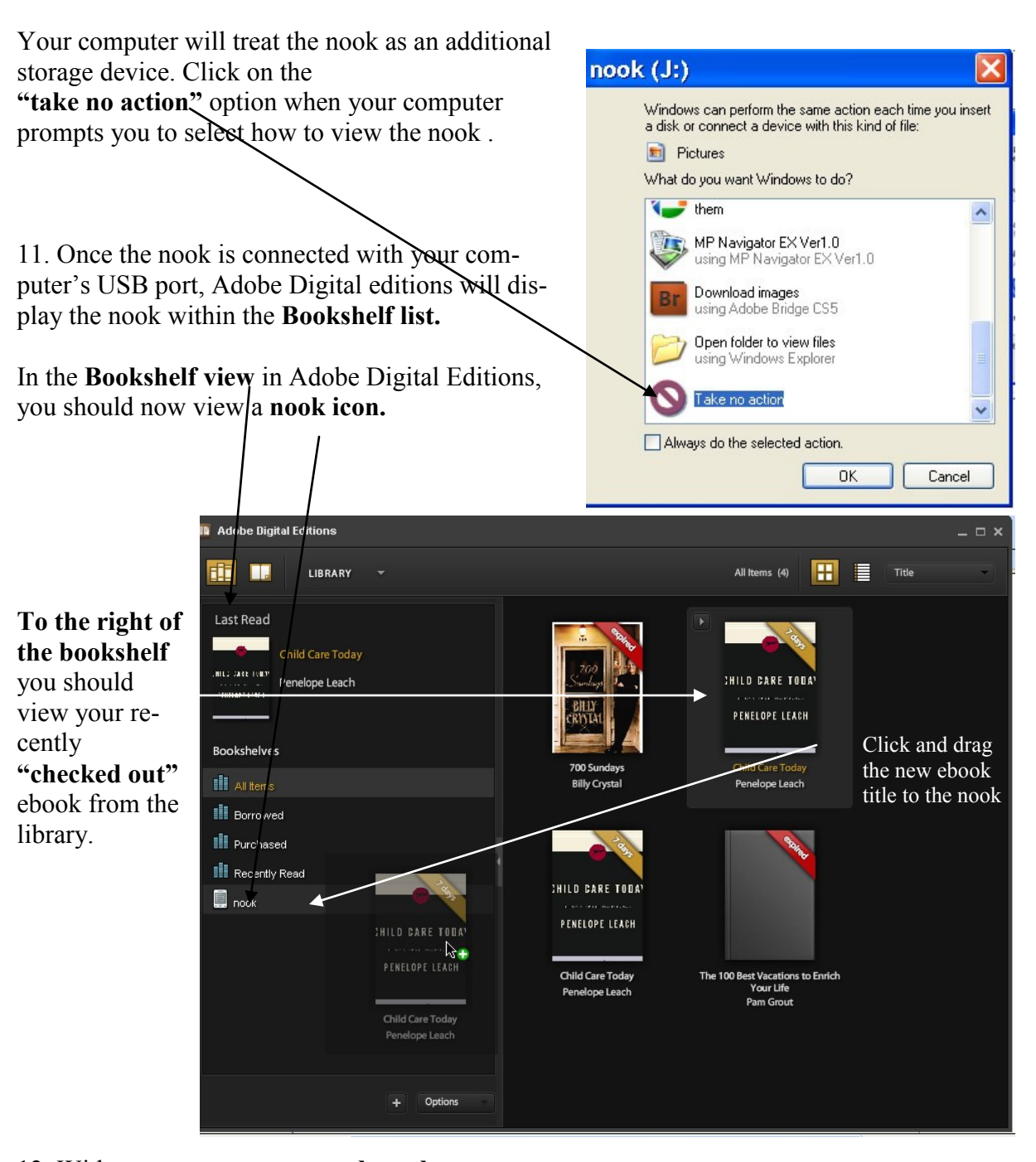

12. With your computer cursor **drag the e book title to the nook icon**. Dragging the icon to the nook will start

copying to the Nook.

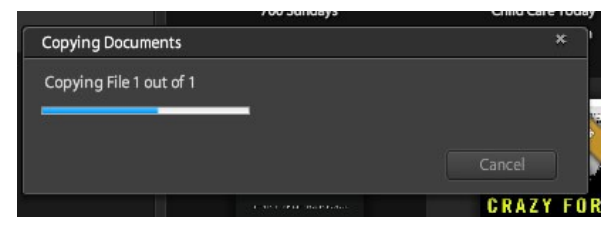

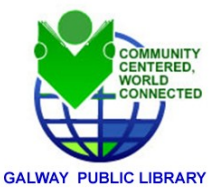

13. Once the ebook title is completely copied to the Nook. Close down the Adobe Digital editions software.

#### **Disconnecting the Nook from your Computer**

14. Now that the ebook title is stored on the Nook, and Adobe Digital editions software is closed, it is time to safely disconnect the Nook from your computer.

At the bottom right hand corner of your com-

puter screen, right click on the remove hardware icon and select **"Safely Remove**" **Hardware"**

A new screen will open prompting you to select a drive to eject.

## Select "B&N nook USB Device"

and then click **Safely Remove Hardware** ? **"Stop"**Select the device you want to unplug or eject, and then click Stop. When Windows notifies you that it is safe to do so unplug the device from your computer. Hardware devices: Toshiba External USB HDD USB Device ۸ USB Mass Storage Device E CA Kingston FCR-HS219/1 USB Device Kingston FCR-HS219/1 USB Device Kingston FCR-HS219/1 USB Device Kingston FCR-NS219/1 USB Device Generic volume (1:) **USB Mass Storage Device** ₩ B&N nook USB Device Ėŀ Generic volume - (J:) BN nook USB Device at Location 0 Properties Stop Display device components Close

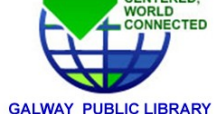

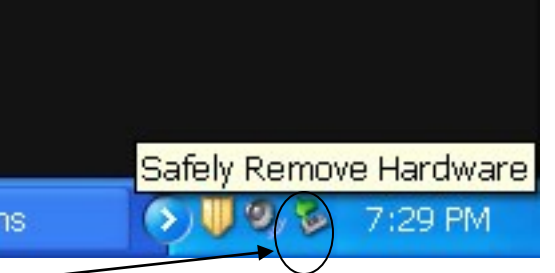

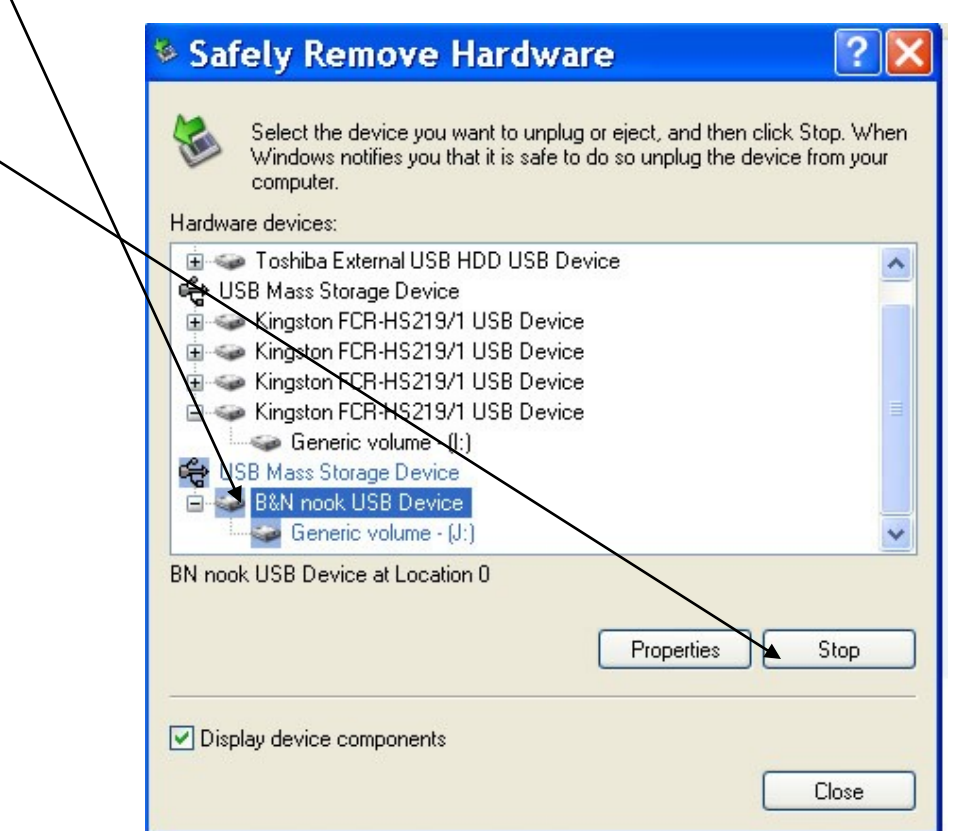

15. A second screen will prompt you to confirm your selection of hardware for stopping/

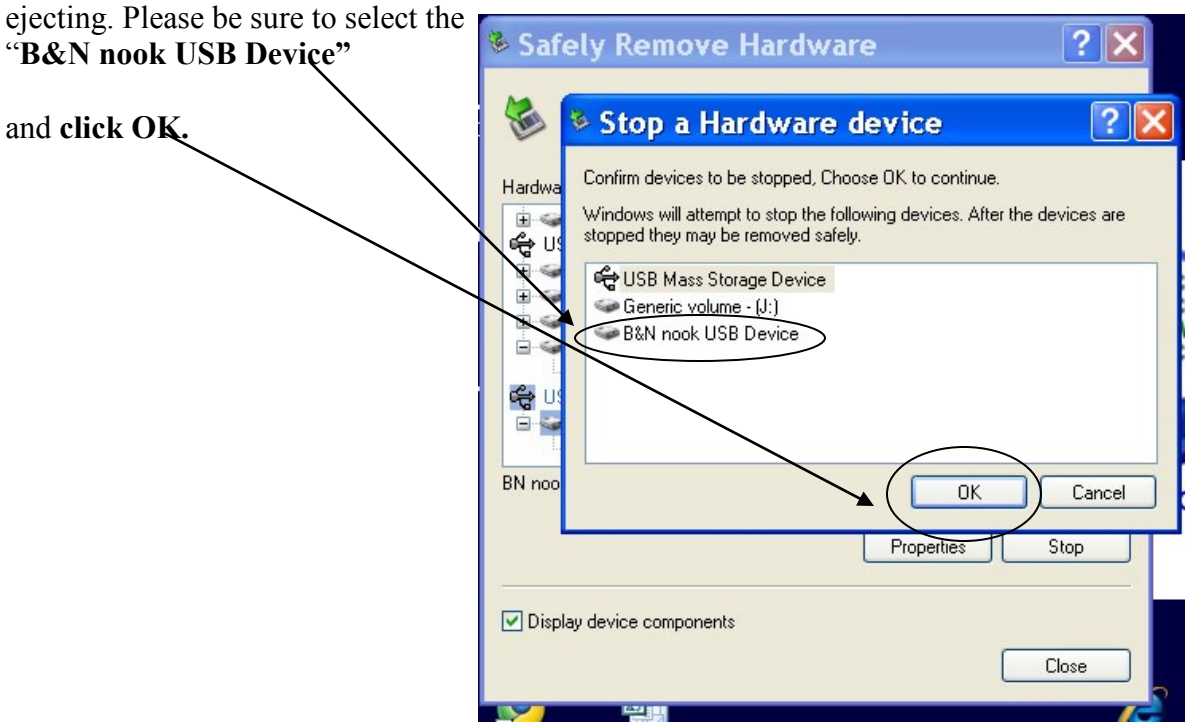

**Note: Please be sure to have Adobe Digital editions software open, otherwise you will receive this error message and will have to disconnect the Nook later.**

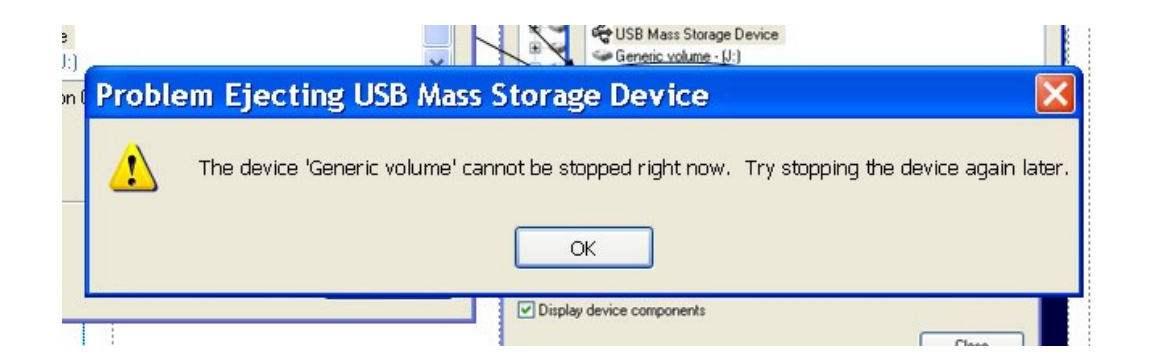

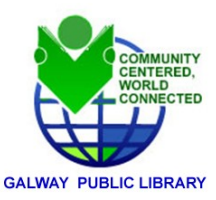

16. Successful disconnection of the nook from your computer is marked by the following window.

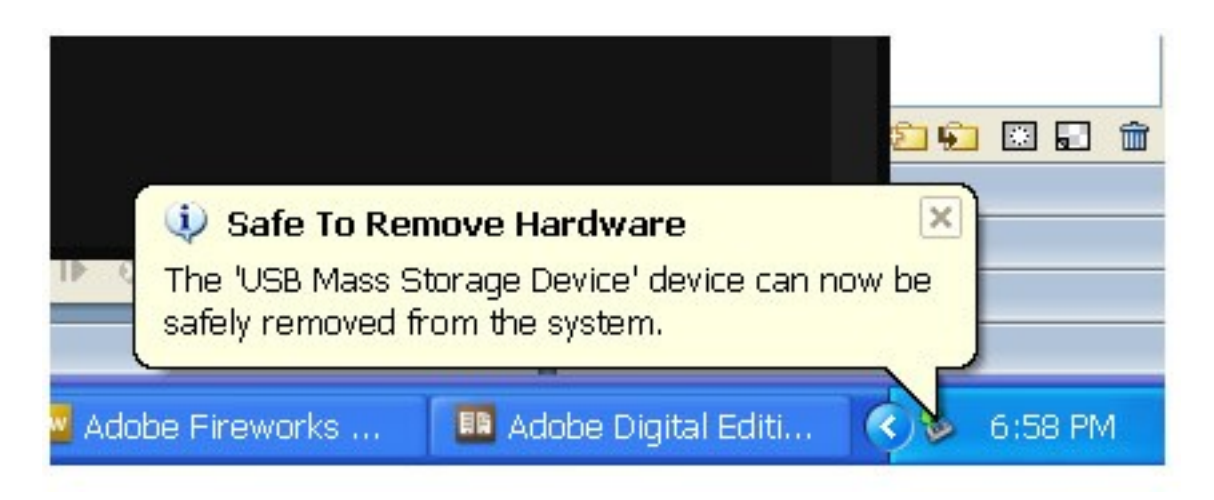

17. Once it is safe to disconnect the nook, you are now ready to access and read your ebook title from the nook. See page 7 to review the steps to access and read loaned e books from Galway Public library/SALS

18. ENJOY!

Regina Doi, October 18, 2010

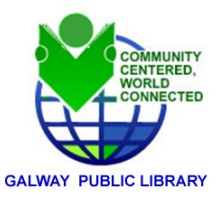